# TIPS & TRICKS MANAGER SELF SERVICE

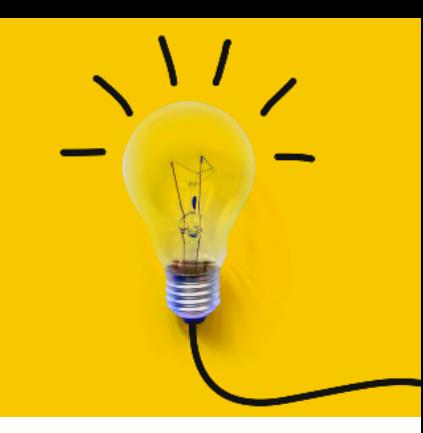

OneUSG Manager Self Service, referred to as MSS, allows supervisors to view basic information about their employees and to kick off transactions that will route through an electronic approval process before arriving in HR to be keyed.

## **TRANSFER, PROMOTION, AND DEMOTION TRANSACTIONS**

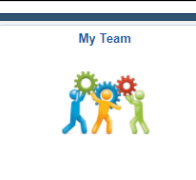

**!**

Actions that affect an **EMPLOYEE** are routed through the supervisor's MY TEAM. These transactions affect ONLY the selected employee.

To access transactions available to the supervisor via My Team:

- Log in to OneUSG
- Change menu (top center) to Manager Self Service
- Click on My Team tile
- Find the employee's name
- Click the green arrow ( $\odot$ ) next to the person's name
- Click Job and Personal Info and one of the following: Transfer Employee, Promote Employee, or Submit Demotion Request
- The system will begin routing you through the selected transaction for the selected employee.
- Once all changes have been indicated, click the NEXT button ( ) at the top of the screen to review the transaction.
- Review the changes and ensure the indicated information is correct.
- Click the SUBMIT button  $\left(\begin{array}{c} \bullet \\ \bullet \end{array}\right)$  to submit the transaction through the required workflow for approval.

#### Effective Date

This must be the beginning of a payroll period for the position's type. Otherwise, it can cause errors during payroll processing and cause the employee not to be paid correctly.

#### **STOP! Do you know the new position number? If not:**

If you are unsure which position number you are moving the employee to, please reach out for assistance with locating the correct position number. You would reach out to your HR business partner (staff), to the Student Employment Coordinator (students/GRAs), or to Academic Affairs (faculty).

**Next month's training topic will be Sorry To See You Go (an in-depth look at the termination and retirement [transactions\).](https://ksu.percipio.com/channels/df2be379-6673-4008-bd93-2db8587e2217?tab=ATTEND&localeCode=en-US) Register to attend a virtual or in-person session by clicking HERE[.](https://ksu.percipio.com/channels/df2be379-6673-4008-bd93-2db8587e2217?tab=ATTEND&localeCode=en-US)**

### **Transfer, Promotion, and Demotion Transactions - Field Definitions for KSU**

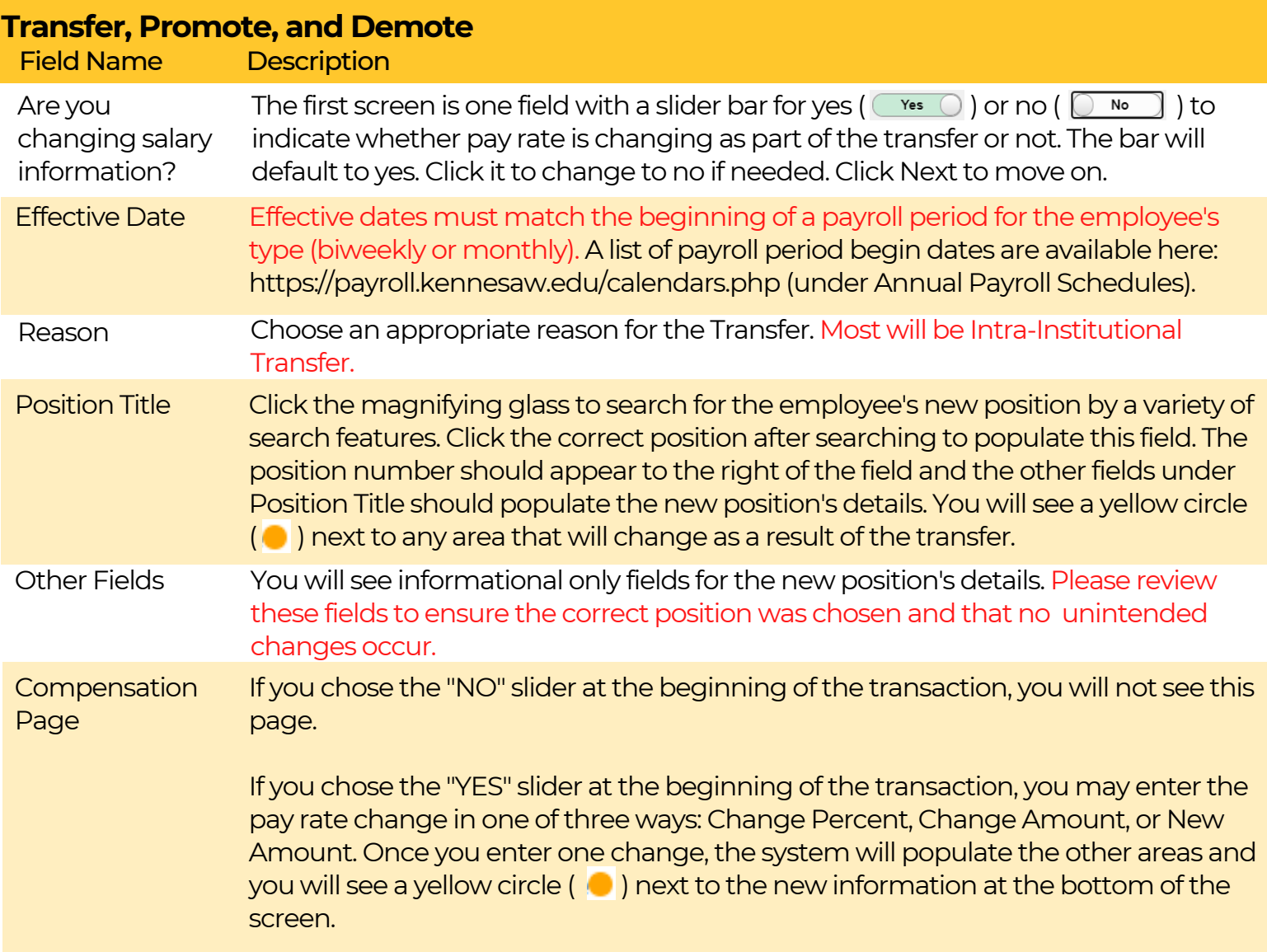